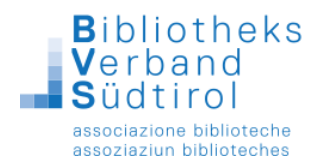

# **Datenexport für den Verleih von Medienpaketen mit Bibliotheca**

#### **Vorausgeschickt:**

Sollte die Bibliothek das **EDV-Supportpaket** des Bibliotheksverbands Südtirol gebucht haben, so ist jeder Datenexport und Datenimport im Paket enthalten und muss von den Bibliotheken nicht selbst durchgeführt werden.

### **Öffnen der Verbindung zum Terminalserver Gemeindenverband:**

1) Mit Klick der rechten Maustaste auf das Icon Terminalserver Gemeindenverband öffnet sich das Kontextmenü. Dort "Bearbeiten" auswählen.

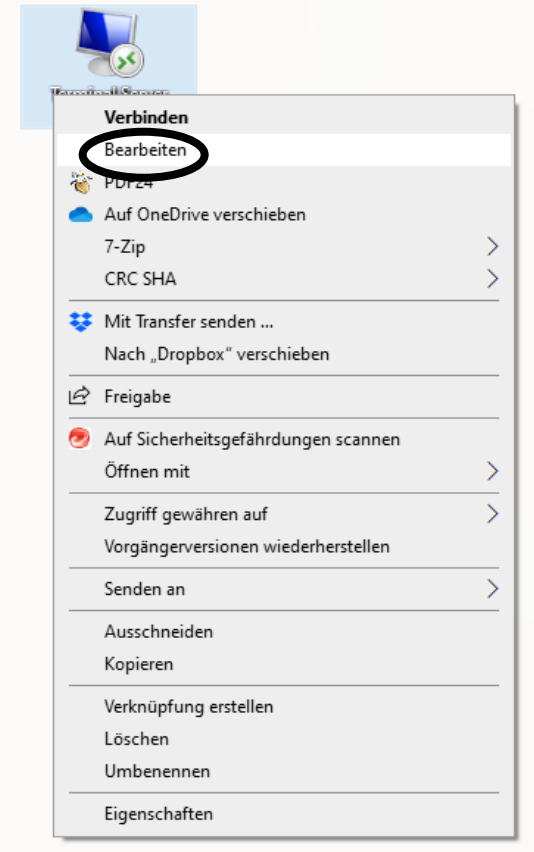

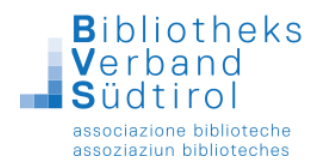

2) Es öffnet sich eine Maske mit fünf Registerkarten. Hier die Registerkarte "Lokale Ressourcen" auswählen und auf "Weitere" klicken.

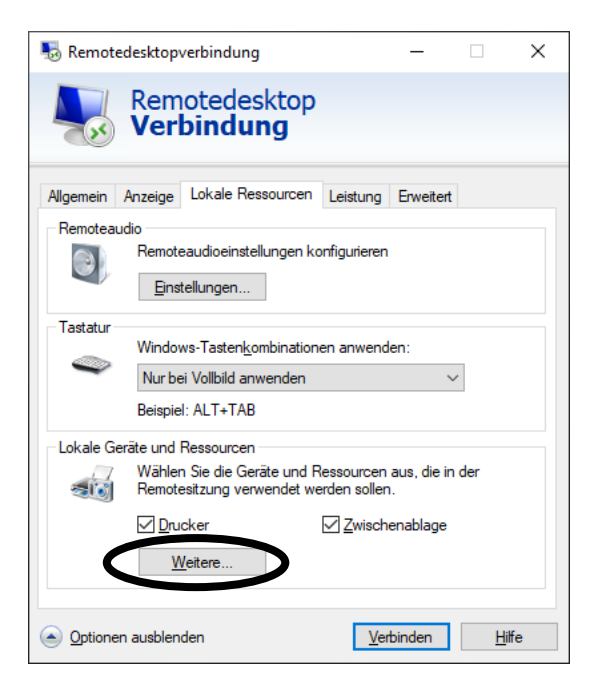

3) Bei "Laufwerke" auf das + (Plus) klicken und dann das Laufwerk anhaken, wo die Importdatei gespeichert ist und dann auf "OK" klicken.

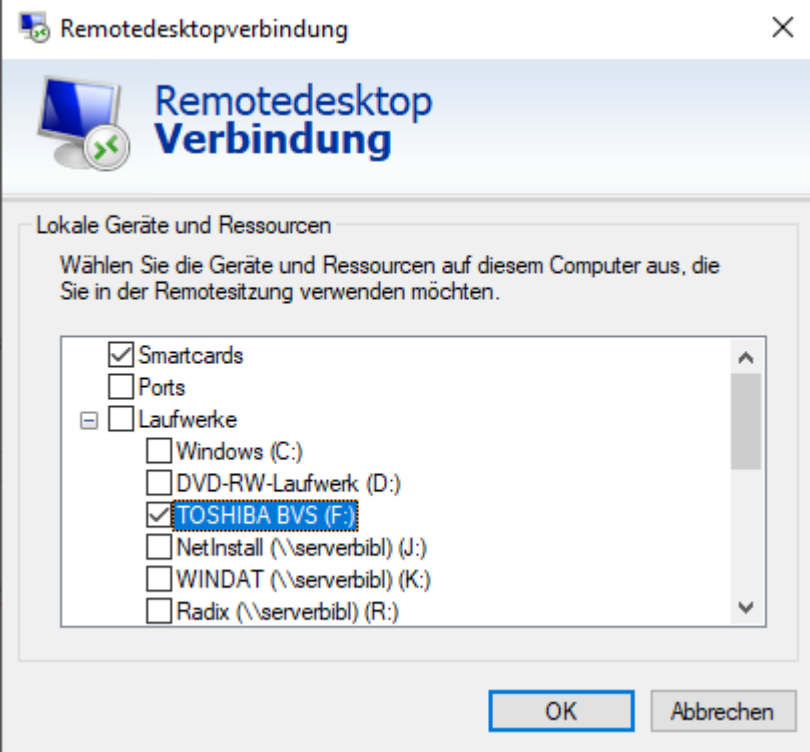

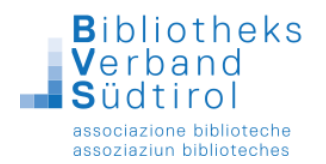

## **Vor Beginn des Exports:**

Nachdem ein Medienpaket zusammengestellt worden ist, wird dieses auf die entsprechende Bibliothek ausgeliehen (somit scheinen die Medien als entliehen auf und man kann sich zugleich eine komplette Liste der enthaltenen Medien ausdrucken).

Ist die entsprechende Bibliothek nicht als Benutzer eingetragen, muss sie mit F9 / Neuanmeldung zuerst neu registriert werden.

Nun kann der Export der Daten erfolgen.

### 1.) Modul "Export" öffnen

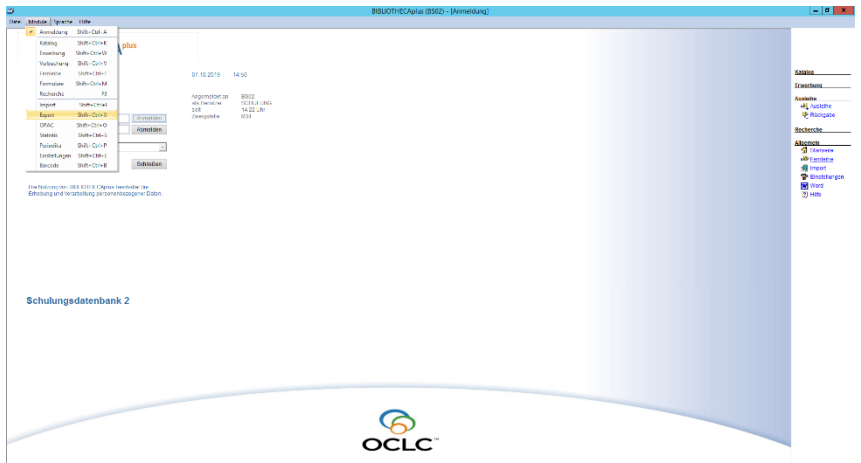

2.) **"Assistenten starten"** anklicken (rechts oben)

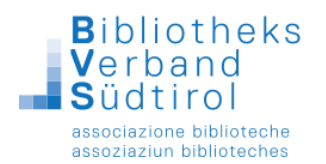

3.) Es erscheint ein Fenster mit mehreren Menüpunkten an der linken Seite. **Datei wählen** anklicken:

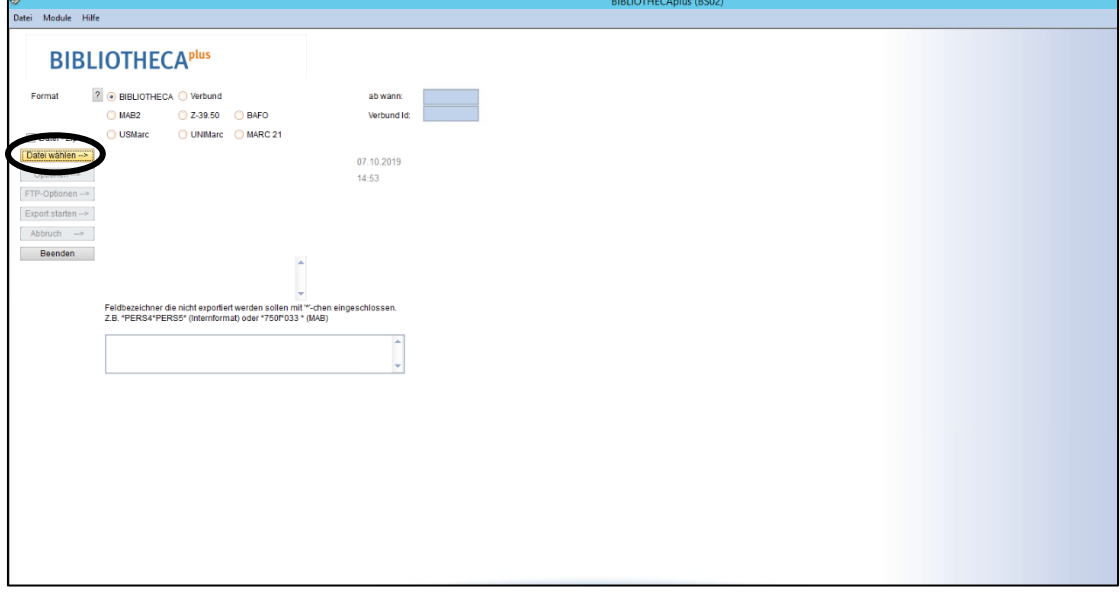

Hier muss ausgewählt werden, **wo** und unter welchem **Namen** der Datenexport abgespeichert werden soll (z.B. Speichern in Dokumente; Dateiname: 20190328\_MP ÖB XY). Als **Dateityp** muss Internformat (\*.IMP) eingestellt sein. Die Auswahl mit **Speichern (=save)** bestätigen.

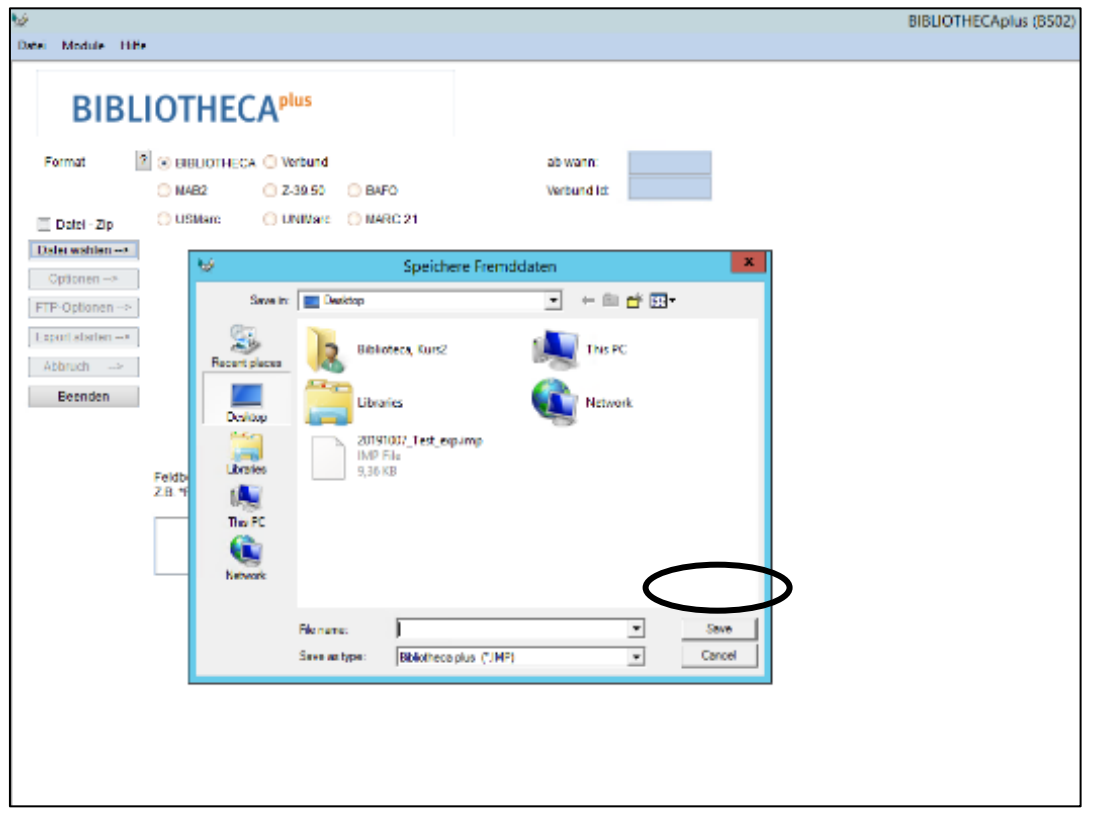

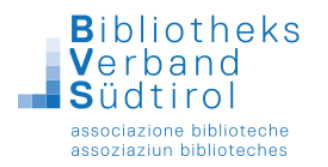

4.) Unter "Datei wählen" auf "**Optionen"** klicken: Die beiden Optionen "An vorhandene Datei anhängen" und "Fehler in Datei schreiben" nicht aktivieren. Bei "Auswahl einer Menge von Titelaufnahmen" muss "**Alle**" aktiviert werden, unter "Von dieser Menge muss ebenfalls "**Alle exportieren**" gewählt werden. Die beiden Optionen "Ausleihdaten mit exportieren" und "MAB-Lokalsätze mit exportieren" nicht aktivieren.

**Wichtig**: bei "Nur Exemplare einer Zweigstelle exportieren" muss die **Zweigstelle** ausgewählt werden, die bei der Inventarisierung den Medien zugewiesen wurde.

5.) Bei "**Nur entliehene Exemplare eines Lesers exportieren**" die Benutzernummer der Bibliothek eintragen, auf welche die Medien ausgeliehen wurden.

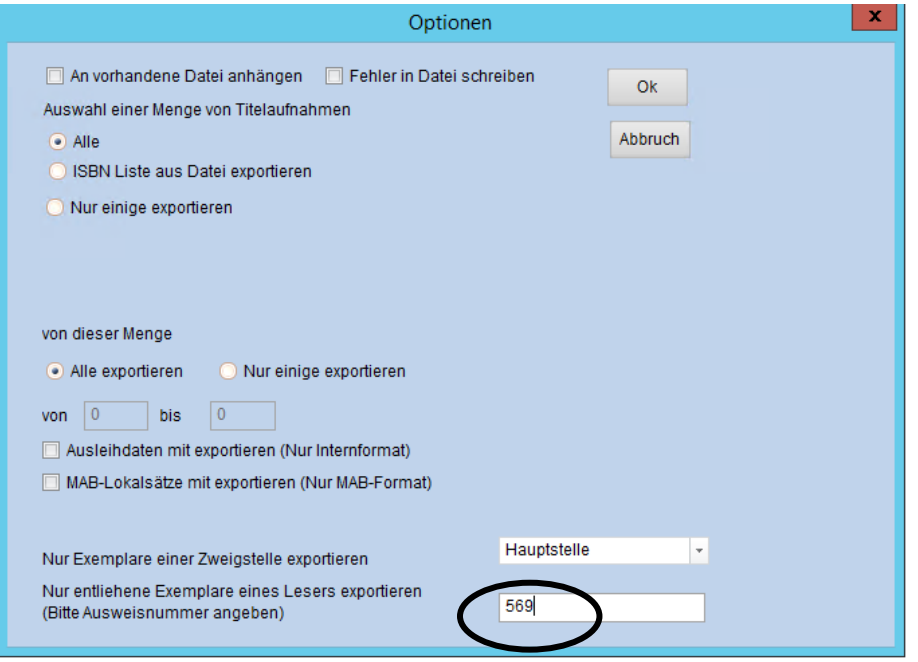

- 6.) **"Ok"** klicken
- 7.) **"Export starten"** an der rechten Seite anklicken. Die Medien werden exportiert. Nach Abschluss des Exports auf "**Beenden**" klicken. Nun kann die erstellte Exportdatei auf USB-Stick gespeichert und den Medien beigelegt bzw. per E-Mail an die entsprechende Bibliothek weitergeleitet werden.